# **Procedura di fuori servizio del Registratore Telematico**

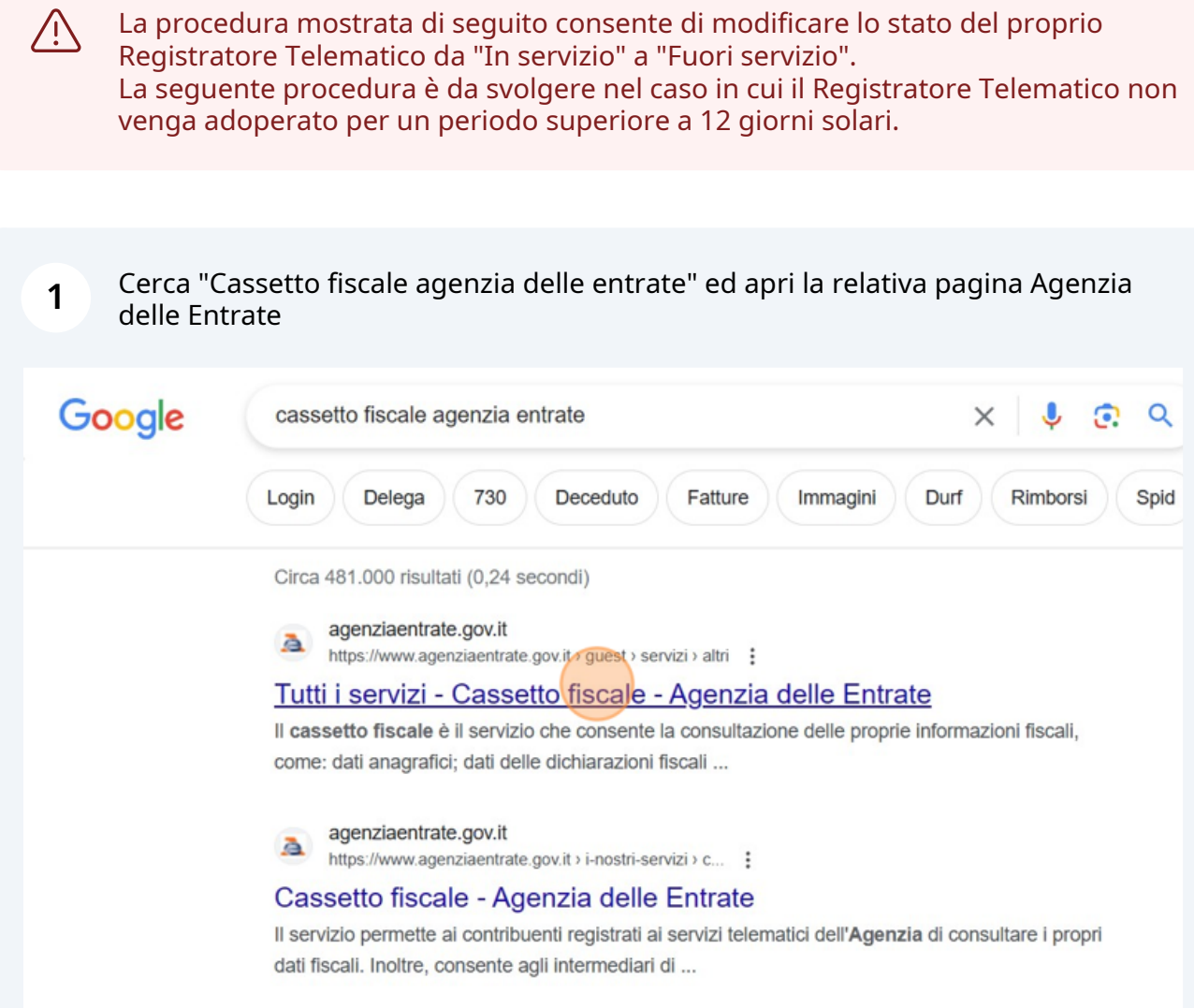

Clicca "Accedi all'area riservata" oppure "Torna all'area riservata"

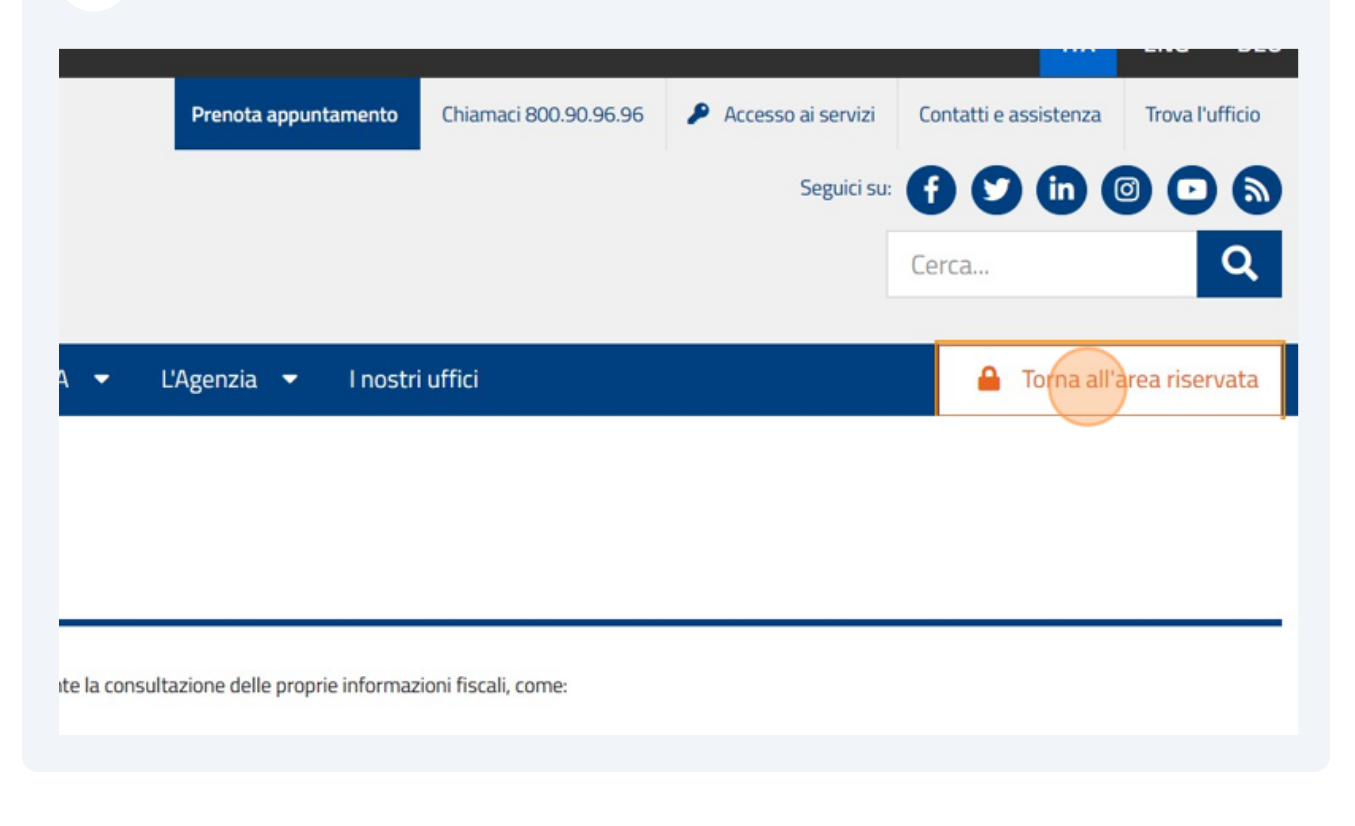

#### Clicca "Entra con SPID"

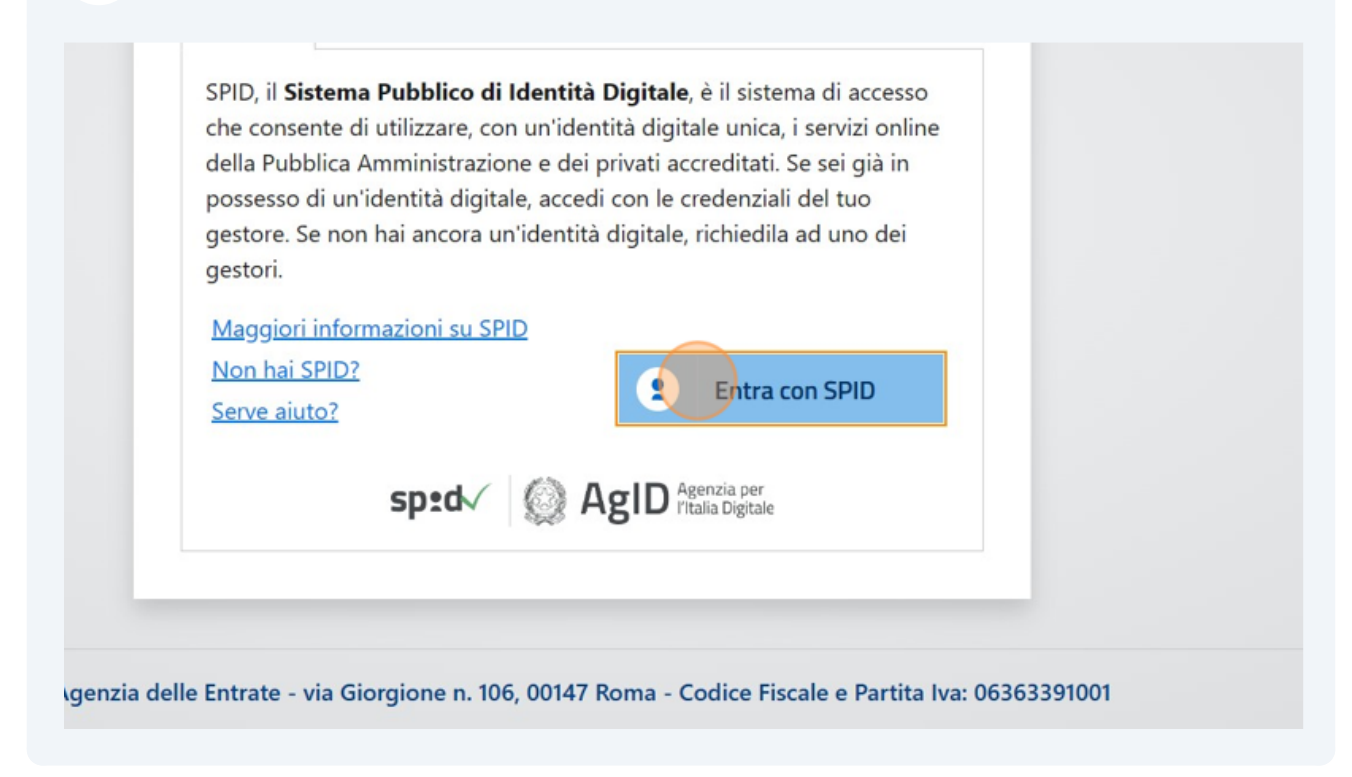

#### **4** Seleziona il tuo fornitore di identità digitale e completa l'accesso con SPID

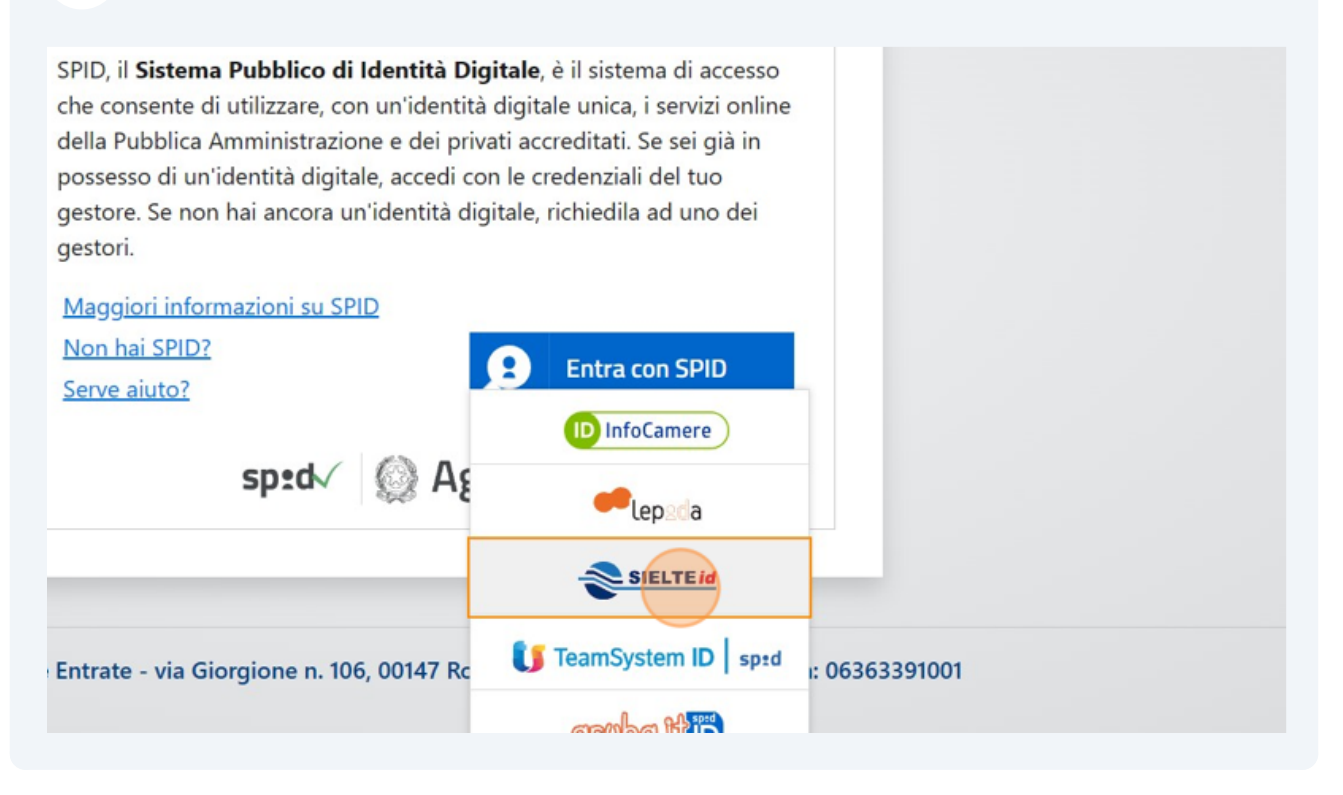

**5** All'interno della pagina dell'Agenzia delle entrate scorri verso il basso e premi "Fatturazione elettronica"

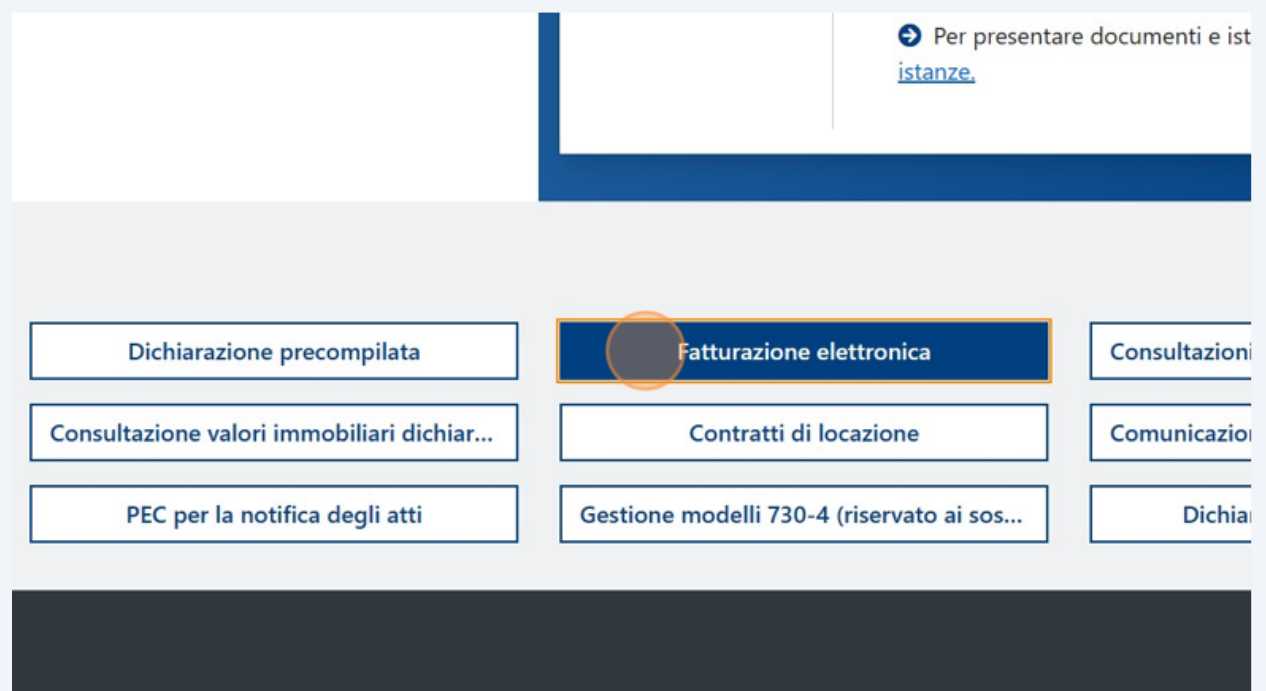

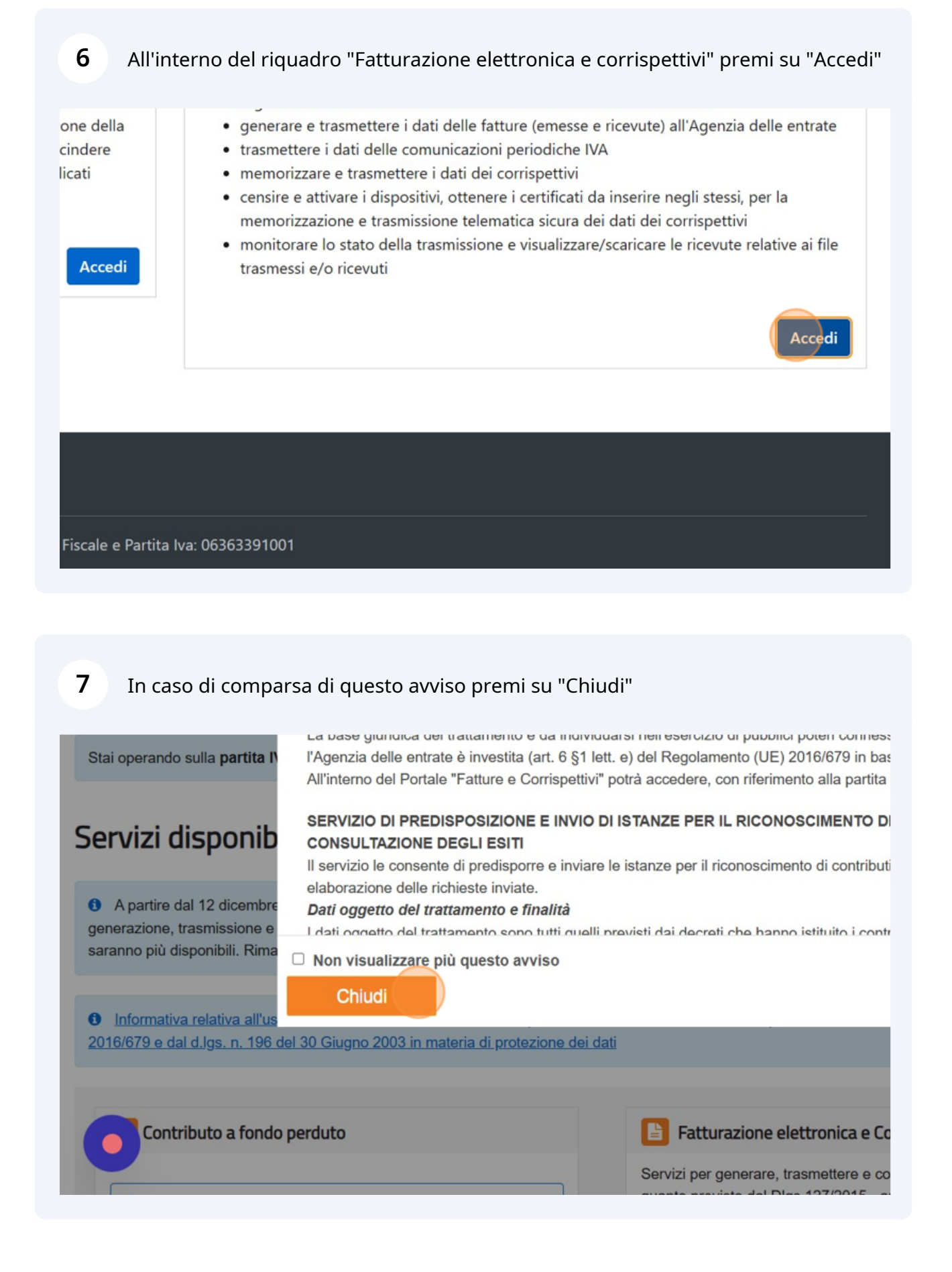

#### **8** Scorri fino al riquadro "Corrispettivi" e poi premi "vai a Corrispettivi"

Servizi per "la memorizzazione elettronica e la trasmissione telematica dei dati dei corrispettivi" in base a quanto previsto dal Dlgs.127/2015 - art. 2.

Si ricorda che, per le operazioni effettuate dal 1° gennaio 2021, è obbligatoria la memorizzazione e la trasmissione telematica dei dati dei corrispettivi giornalieri esclusivamente mediante gli strumenti di cui all'art. 2, comma 3, del d.Lgs. n. 127/2015 (registratori telematici e procedura web "documento commerciale online").

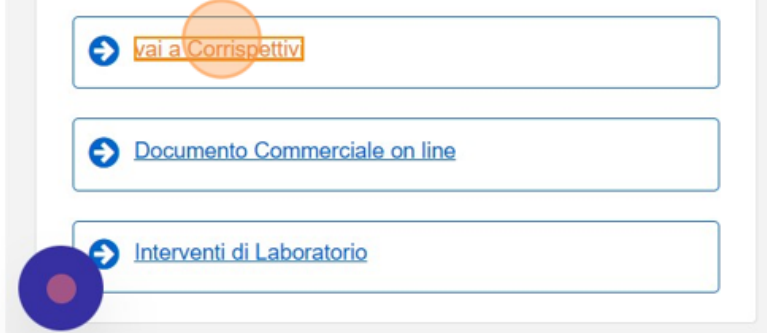

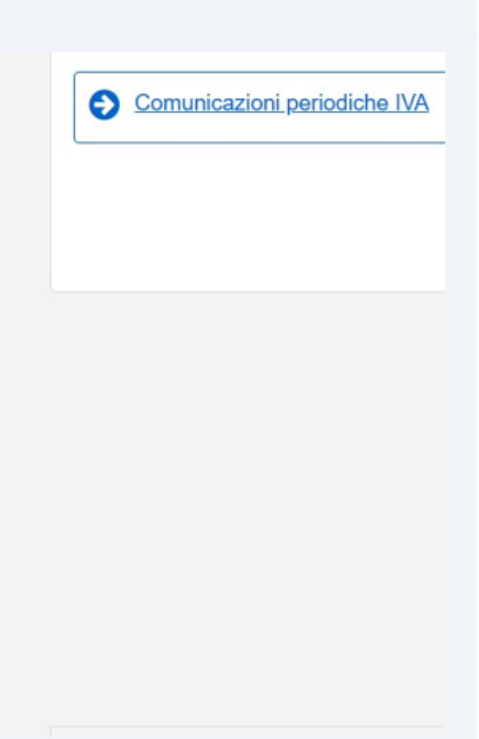

#### **9** Nel riquadro "Gestore ed Esercente" premi su "Accedi ai servizi"

**Gestore ed Esercente** : i servizi dedicati ai produttori dei Registratori Area contenente i servizi dedicati ai gestori delle Vending machine o agli esercenti che utilizzano i Registratori Telematici. té ai produttori dei software dei dispositivi mobili. Accedi ai servizi Accedi ai servizi

#### **10** Dal menù laterale seleziona "Ricerca dispositivo"

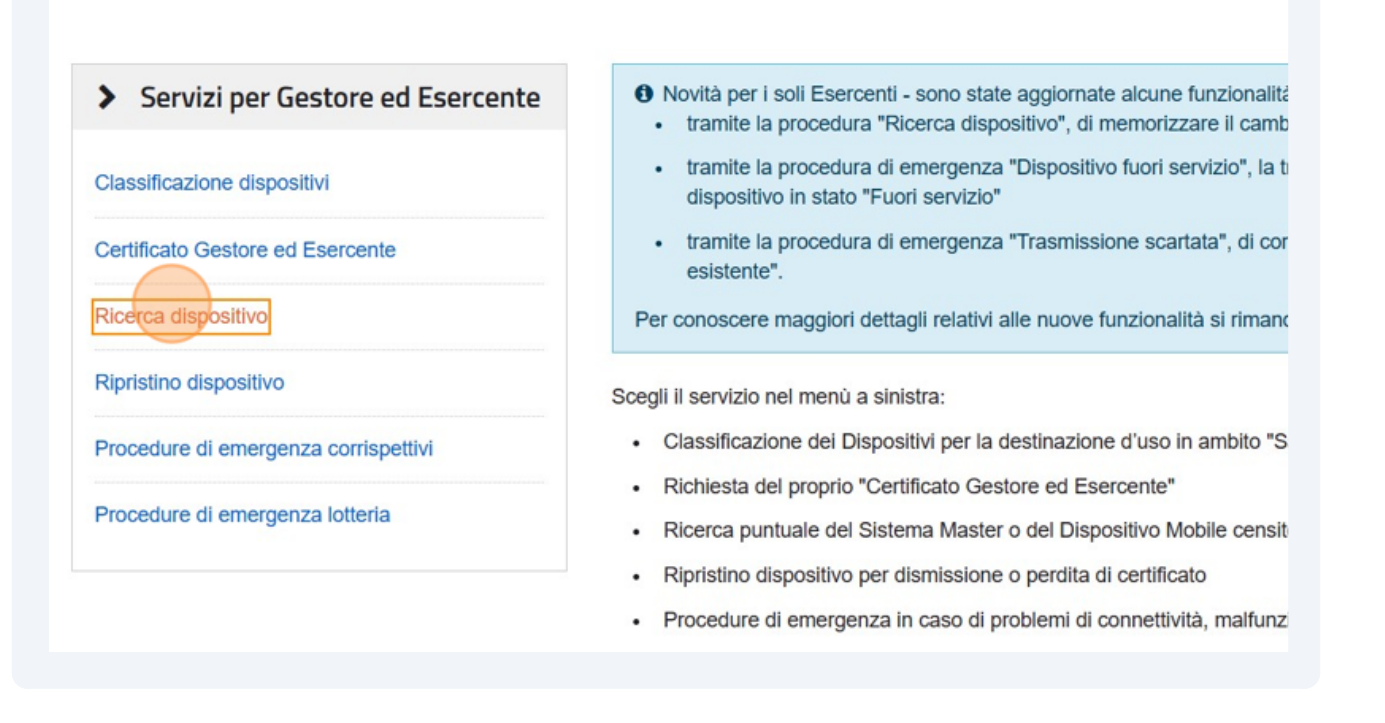

#### **11** Senza valorizzare alcun filtro premi su "Ricerca dispositivo"

i destore ed Esercente na la possibilità di ricercare il dispositivo di interesse per ellettuare il download dei gricode corrispondente. Selezionando il dispositivo è possibile effettuare e visualizzare eventuali cambi di stato e stampare il libretto di dotazione del registratoro Solamente il gestore di distributori automatici aggiorna i dati dei dispositivi in caso di diversa collocazione fisica o variazione di utilizzo.

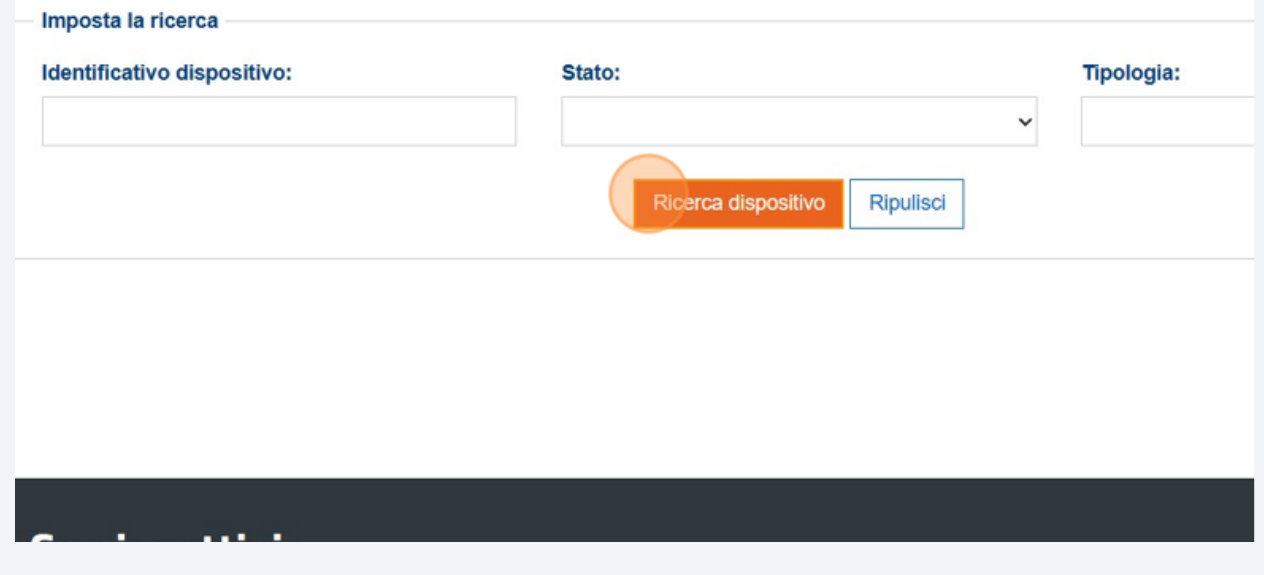

**12** Clicca sulla matricola del dispositivo per il quale vuoi effettuare la segnalazione di periodo inattivo. Puoi trovare la matricola stampata in calce a ogni scontrino e/o chiusura del tuo registratore telematico

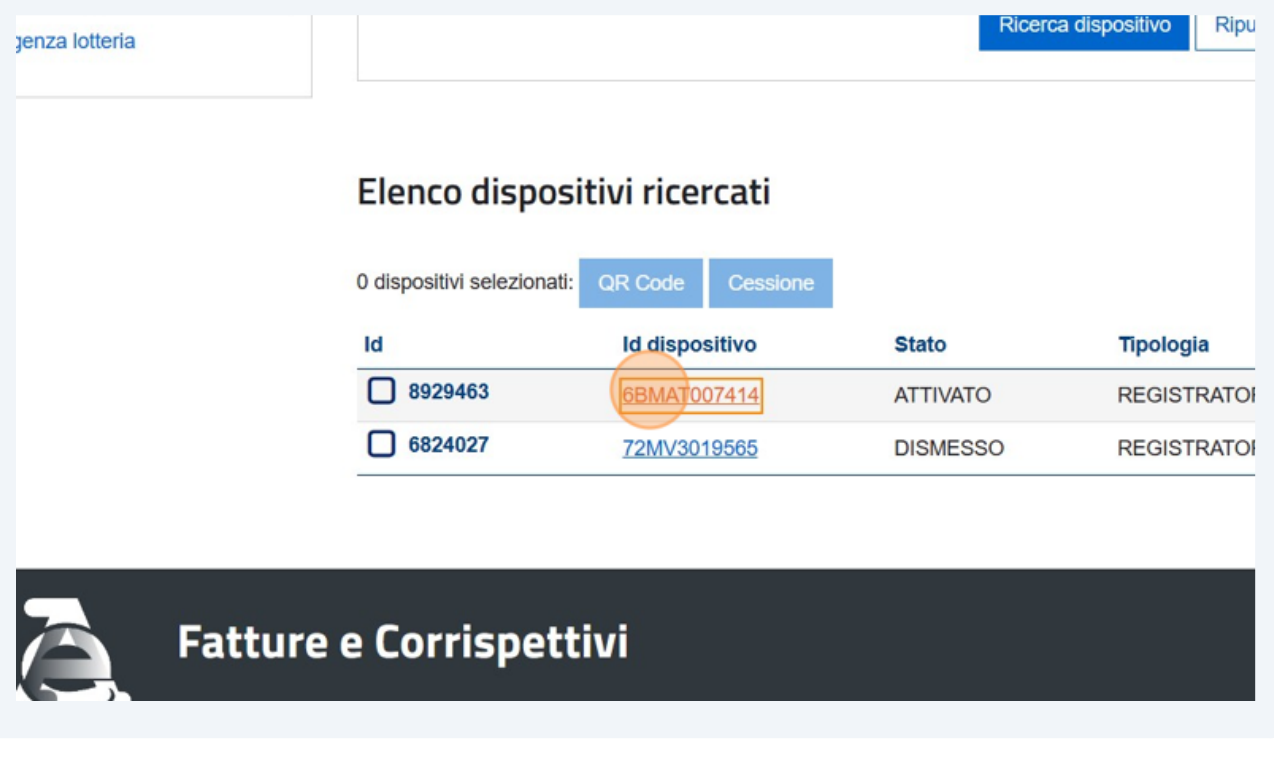

## **13** Scorri fino in fondo alla pagina e clicca "Cambia stato"10:17:00 11/01/2021 MDDLSN58L11F100S VALIDO 12676330157 **VALIDO**  $\overline{a}$ 16:56:00 QR code Cambia stato Stampa libretto la - Codice Fiscale e Partita Iva: 06363391001

### Seleziona "FUORI SERVIZIO"

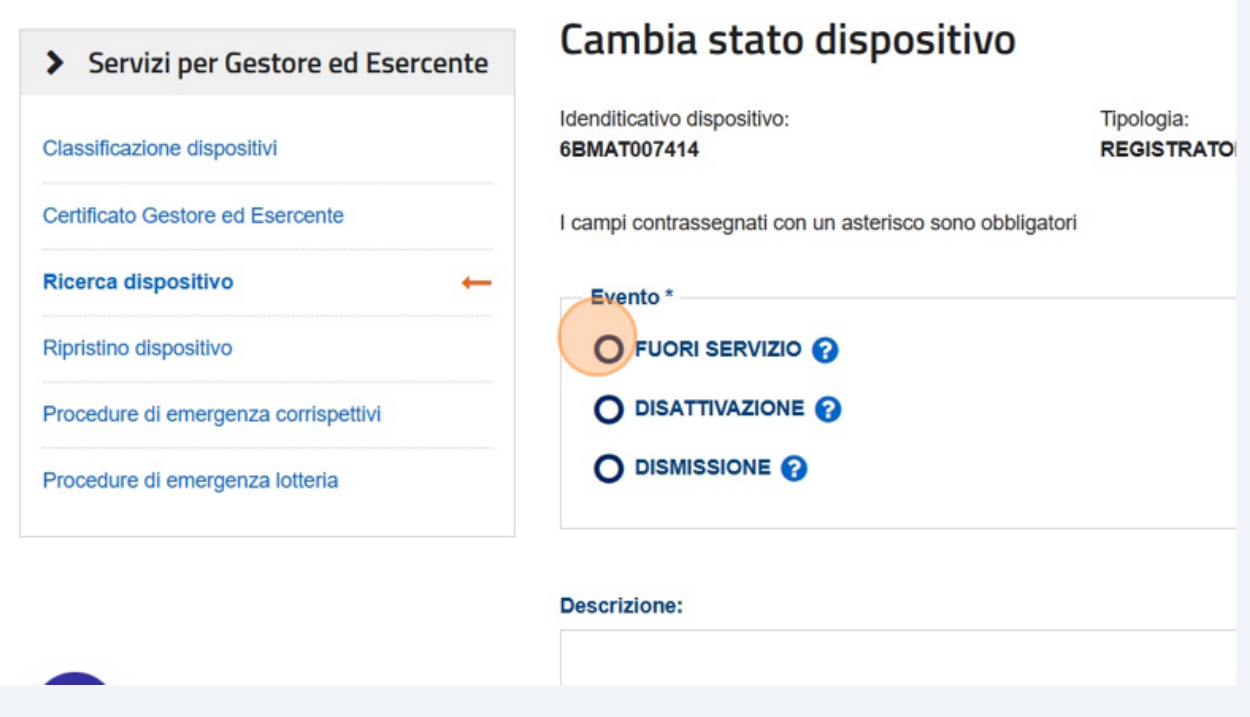

Compila il campo "Data e ora" inserendo la data e l'ora alla quale il dispositivo dovrà andare fuori servizio

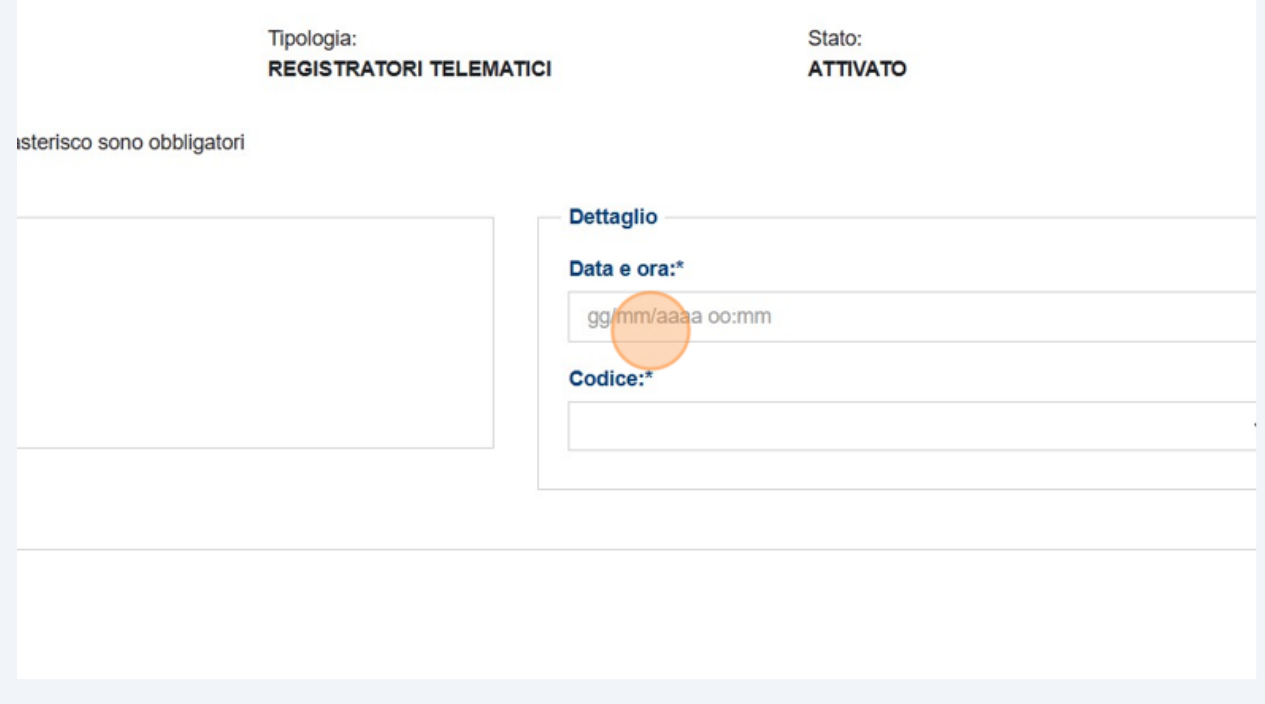

Seleziona il campo "Codice" e inserisci la voce "Magazzino/Periodo di inattività"

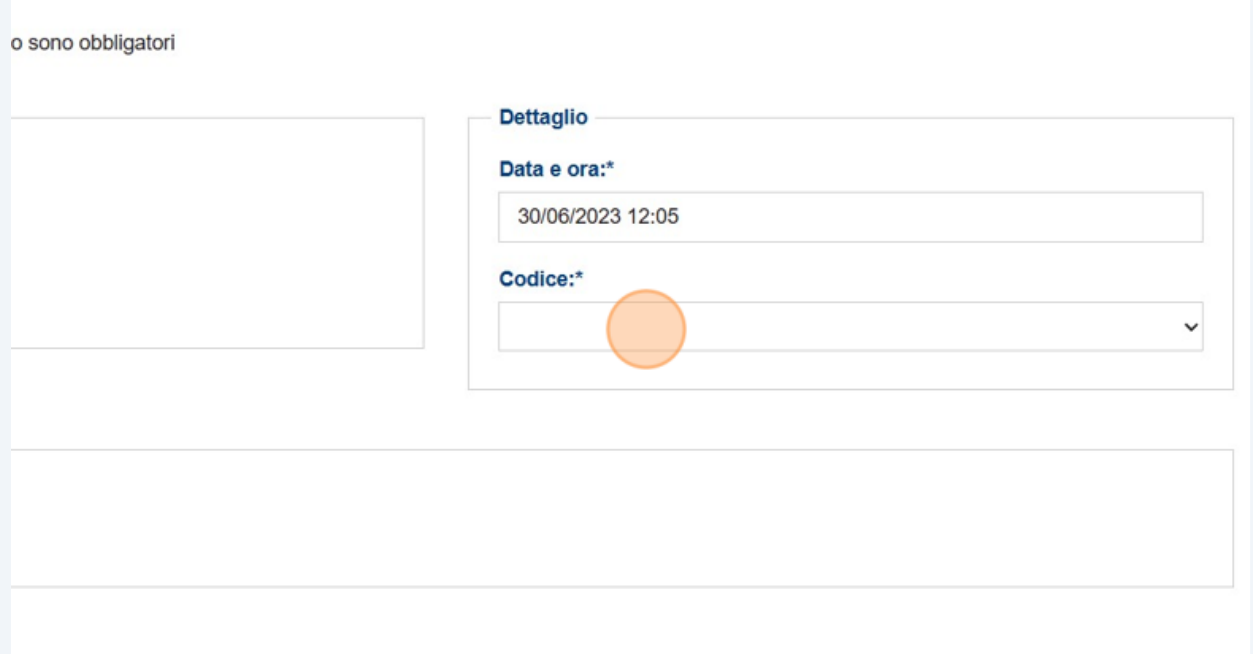

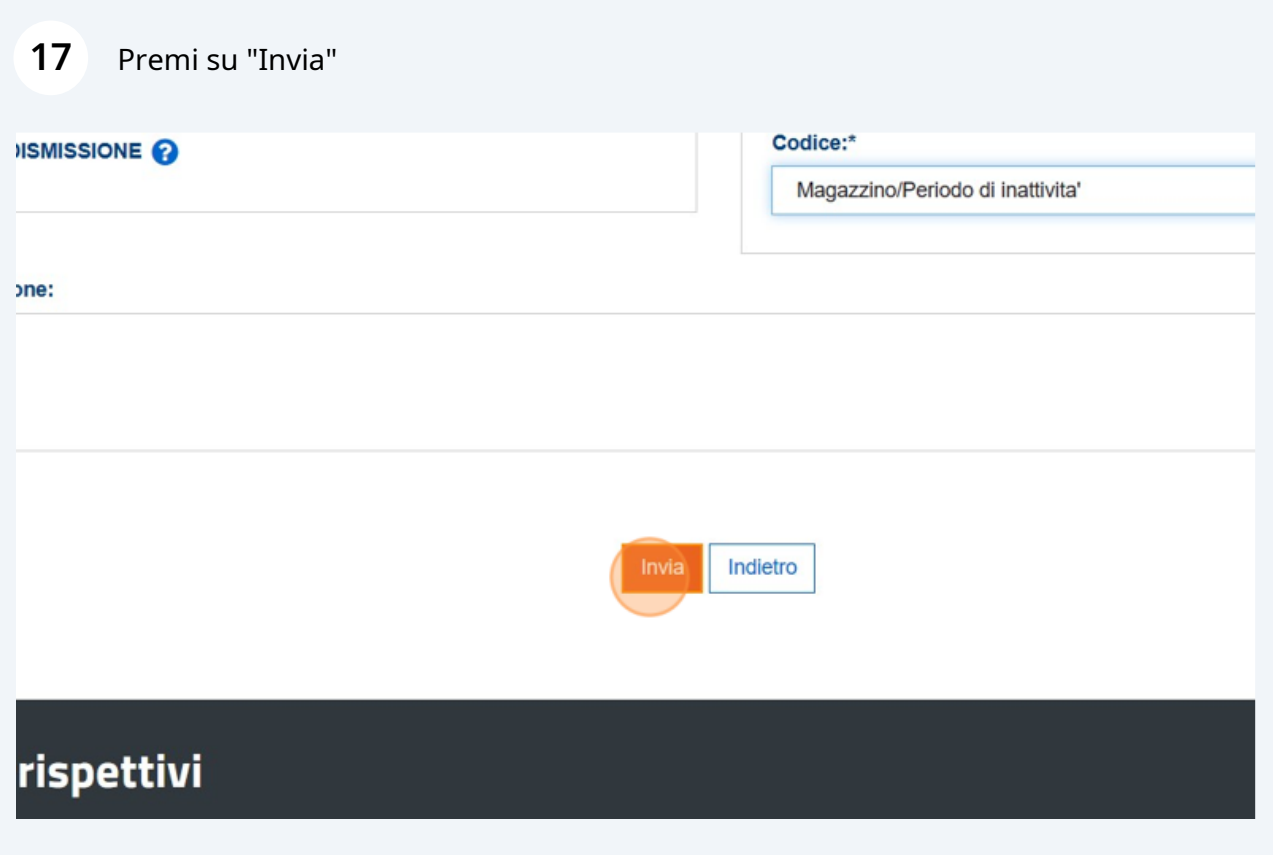

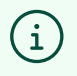

Attenzione! Al termine del periodo di inattività non sarà necessario ripetere tutta la procedura ma sarà sufficiente effettuare una chiusura giornaliera dal proprio Registratore Telematico per riportarlo in servizio